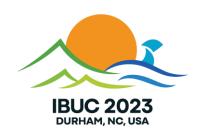

# Blaise 5 Data Entry Verification & ZoneDef samples

# Background (1)

- There are certain core items in the Blaise 5 suite of programs
  - Windows & browser DEPs
  - iOS & Android apps
  - Control Centre
  - Data & Meta Viewers
  - Converters
- Other items are provided as samples (with the source code)
  - SAS/SPSS/Stata export
  - CMA
  - Data Entry Verification
  - Zone definer
  - Other API demo apps

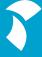

### Background (2)

- Samples are designed to
  - show the user how to achieve certain things
  - allow the user to adapt the sample to fit their own use-case

#### History

- There was a period where certain items were deemed to be something more than samples but less than core
- This idea has been reversed and samples should now ship with the source code

#### Patching

- Allowing the user to update the source code also allows the user to produce a patch which can be shared with other users, e.g.
  - someone translates the user interface in the Data Verification Tool
  - someone adds a new export function to the SAS/SPSS/Stata sample

#### What is Data Entry Verification?

- Also called Double Data Entry
- First data entered by operator; second pass by verifier
- Verifier has 2 options for verification:
  - Blind: first pass data not visible; if change is made select previous or current value
  - Open: data is visible; if change is made then verifier can select a reason for the changed value
- Uses separate verification datamodel
  - Content/Look of verification dialog
  - Content of log file

#### Data Entry Verification (1)

- This program provides facilities similar, but not identical, to what can be found in Blaise 4
  - it's not identical because of differences in the architecture of the two versions
    - e.g. Ditto is not available as a base-action

- It is set up as a custom Windows DEP program
  - it uses the API (therefore requiring an API license)
  - the user interface is written in WPF
  - it shares a DLL with the Zone definer program to provide various shared items
    - e.g. the records browser and the menu

### Data Entry Verification (2)

#### History

- initial setup created pre-corona time
- various new items were needed in the infra
- no-one seemed to use it

#### Recent activity

- someone complained it didn't work
- after reviewing the code and how it had been delivered, a rewrite took place
- this rewrite tightened up the code-base somewhat, allowed using a remote server as the source instead of just a local one and converted the coding pattern to MVVM

### Data binding

WPF (amongst others) allows controls to be linked to a variable in the codebase

• When the value of the variable changes, it can be reflected in the display

When an event occurs in the display, it can be reflected back to the codebase

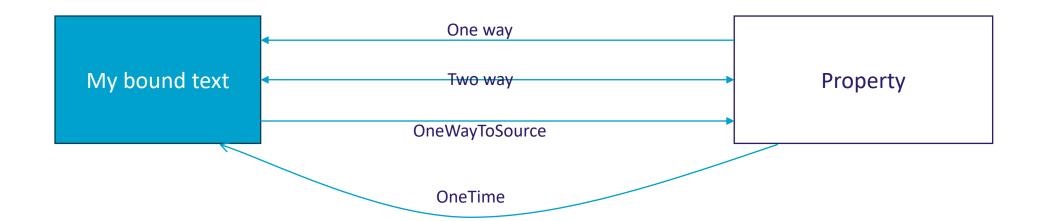

#### Model-View-ViewModel (1)

- MVVM is yet another programming architectural model, c.f.
  - MVC (model-view-controller)
  - MVP (model-view-presenter)
  - MVB (model-view-binder)

Came out of Microsoft ca. 2005

Leverages XAML and databindings

#### Model-View-ViewModel (2)

- There are many websites that you can find that will define what MVVM is, how it works and what it's advantages are
- Some of these sites are actually useful but to reduce it to a basic explanation

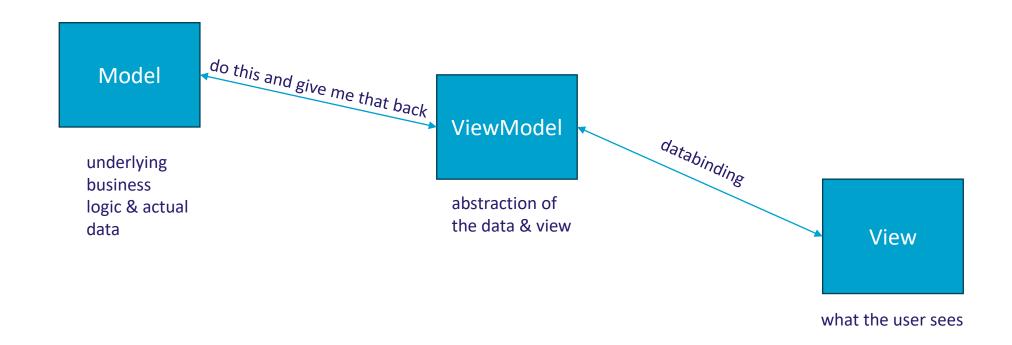

#### Model-View-ViewModel (3)

- Infra
  - you bind to a property
  - to get notifications about updates you implement INotifyPropertyChanged in the ViewModel

```
public event PropertyChangedEventHandler PropertyChanged;
protected virtual void OnPropertyChanged(string propertyName)
{
   if (PropertyChanged != null)
   {
      PropertyChanged(this, new PropertyChangedEventArgs(propertyName));
   }
}
```

#### Model-View-ViewModel (4)

Set up property to implement OnPropertyChanged private Visibility \_optionsVisibility = Visibility.Collapsed; public Visibility OptionsVisibility get { return \_optionsVisibility; } set { if (\_optionsVisibility == value) return; \_optionsVisibility = value; OnPropertyChanged("OptionsVisibility");

#### Model-View-ViewModel (5)

Bind in the XAML

```
BOptionsVisibility="{Binding DataContext.OptionsVisibility,

RelativeSource={RelativeSource AncestorType={x:Type Window}}}"
```

- BOptionsVisibility is a DependencyProperty in the user control that implements the menu of buttons
- Here it is bound to the OptionsVisibility property in the data context
- In the user control, BOptionsVisibility is bound to the Visibility of the image on the button itself

#### Model-View-ViewModel (6)

- DataContext property of .NET FrameWork:
  - defines where to find the bound variables
- DataContext = this;
  - sets the datacontext to the current module
  - properties to be defined in the current module
- DataContext = <instance-of-viewmodel-object>
  - sets the datacontext to the specified instance
  - properties to be defined in the specified instance

# Data Entry Verification (1)

Dataentry verification sample

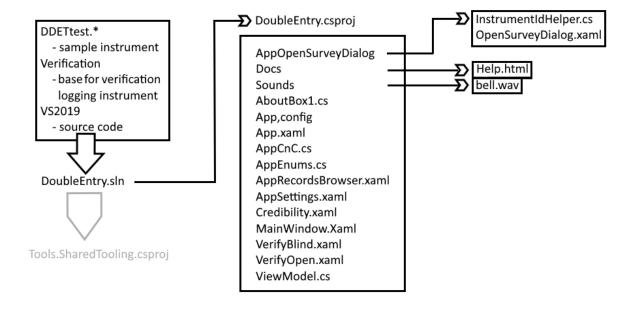

# Data Entry Verification (2)

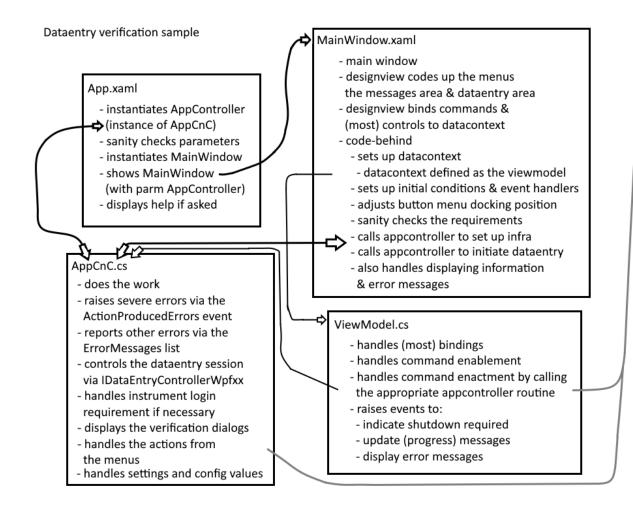

#### Tools.SharedTooling

- images (for the button menu)
- ScreensCnC handles the menu screens
- ButtonMenu.xaml
- DirectoryPicker.xaml
- DirectoryPickerHelper.xaml
- FieldsTreeItem.xaml
- RecordsBrowser.xaml
- RecordBrowserPage.cs
- RelayCommand.cs
- TextMenu.xaml

not all items in Tools.SharedTooling are used in this sample

## Data Entry Verification (3)

- There is a minimal set of requirements that must be satisfied before anything will happen
  - server, appropriately authorized id and password, port number, protocol
  - instrument, bdix (to point to the actual data)
  - location of the verification datamodel (a default setup is supplied with Blaise 5)
  - location of the log file
  - a special dataentrysettings entry if blind verification is used: Existing forms but create an empty

#### Extras

- there is a minimal records browser
  - searching works on the page, not on the whole dataset, and on the first field of the primary key
  - ordering works on the page, not on the whole dataset
  - it has two modes show everything at once/show in pages
    - if you have a lot of records then showing everything at once will break your memory there is no check on this
- positioning of menu

# Data Entry Verification (4)

Demo

### Data Entry Verification (5)

- If this doesn't do what you want, you have the source code adapt it
- If you find what you think is a bug fix it and let us know you have done and how
- If you think your adaptation will be useful for other people make a patch and put it in the Blaise store

- Think about the session data if you don't throw it away at the end of the data verification session, you'll get a mismatch in the pop-ups
  - because on startup, the record is read from the real database, not the session database

#### Zone definer (1)

- In Blaise 4 there is a feature called Zonedef which allows you to display an active image (multipage-TIFF) alongside a data entry session where corresponding areas of the image are highlighted when a field is entered
- This feature relies on a third-party control
- In Blaise 5, as with the Data Entry Verification program, this feature is implemented as a custom DEP sample and utilizes the API
- The utility uses C# and Blaise 5
  - the image control is based on native C# controls
  - highlighting is based on native C# controls
  - zone definition can be achieved by a visual editor or, if a migrated B4 definition file is used, via a program akin to the B4 Registry Editor

#### Zone definer (2)

#### ZoneDef sample

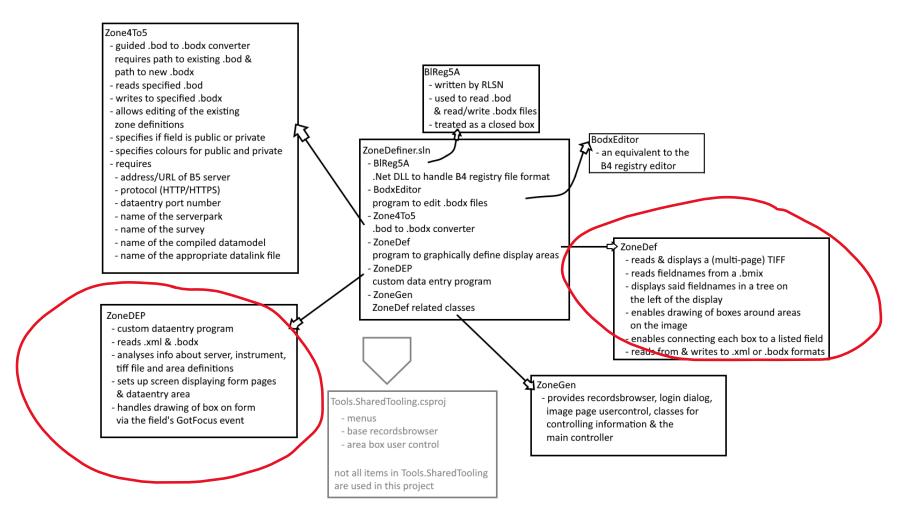

#### Zone definer (3)

- .bod to .bodx Zone4To5, A simple conversion wizard
- In B4, ZoneDef settings are held in a specific type of file .bod; in B5 it is .bodx or .xml
- The B5 variant has extra items to hold things like the servername and port number but also the new privacy flag
- Zone4To5 shows various panels to display various items needed for conversion; it does very few clever things with WPF and is an easy/medium program
- You can do the Exercises that are listed in the comments

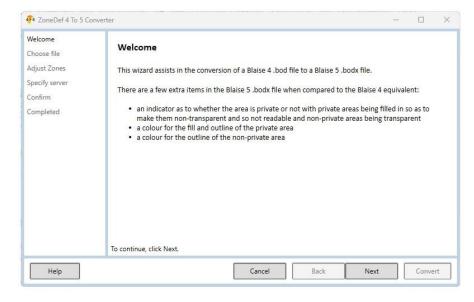

#### Zone definer (4)

- .bodx Editor A simple editor for a .bodx file
- Implements New (item), Open file, Save file, Save file As, item cut, copy, paste, delete
- View is conceptualized as a tree with leaves ObservableCollection of a class, Leaf
- Leaf holds current level Properties and subleaves
- Undo uses a stack of ObservableCollection of a class, Leaf; each change saves the collection which means undo is merely a case of popping the stack and refreshing the appropriate bindings
- Note that redo is left as an exercise for the reader (advanced programming trail – see later)

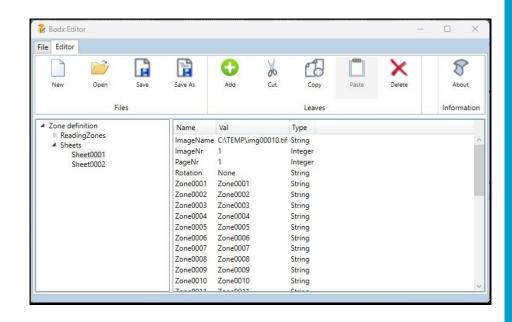

#### Zone definer (5)

- Visual zone definer lets you define highlighting zones via drag & resize
- IMGMana block has to be defined by hand (if used)
- Save in .bodx or .xml format
- Privacy setting to hide parts of the image
  - note: this does NOT hide the data in the instrument
- Click on the image and drag out an area
  - left-click is public, right-click is private
  - click and hold to drag; resize from bottom right corner
- Click on a field to associate it with an area
- You can do the Exercises that are listed in the comments

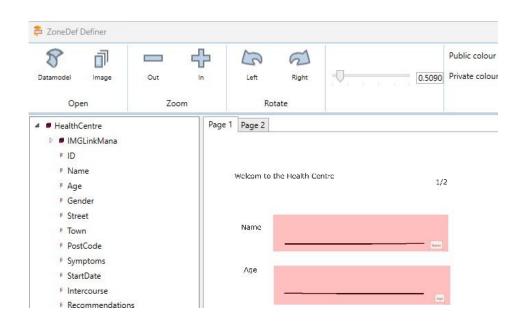

#### Zone definer (6)

- Security requirement for ZoneDEP, the data input program
- special role
  - a user must have the ZoneDef role assigned
- must supply appropriate commandline parms or nothing works
  - this is a result of requiring the ZoneDef role as the first control
  - a connection must be made to the server to check the role which demands server info, userid etc.

### Zone definer (7)

• IMGLink block

• was set up via INHERIT in B4; needs to be defined in the datamodel in B5

holds the info about which image is associated with the record

#### Zone definer (8)

```
BLOCK TIMGLinkMana
SETTINGS
 ATTRIBUTES = EMPTY, NODK, NORF
 BLOCK TSheetInfos
 BLOCK TSheetInfo
  FIELDS
   SheetName: STRING
   SheetNr : 1..20
   SheetStatus: 0..9
 ENDBLOCK
```

# Zone definer (9)

#### **FIELDS**

SheetInfo: ARRAY[1..20] OF TSheetInfo

**ENDBLOCK** 

**FIELDS** 

SheetInfos: TSheetInfos

**RULES** 

SheetInfos.KEEP

**ENDBLOCK** 

Field definition

**FIELDS** 

IMGLinkMana: TIMGLinkMana

#### Zone definer (10)

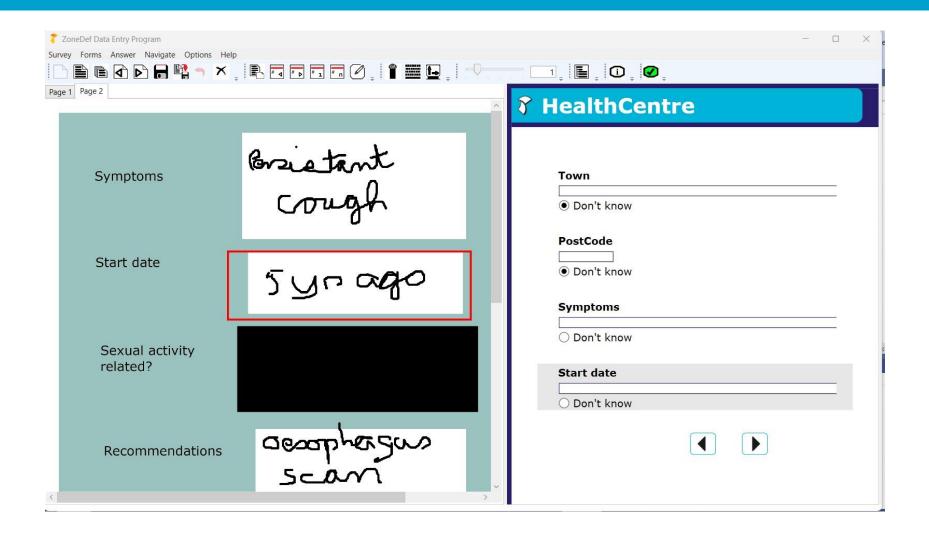

## Advanced programming trail

- As you have seen, these samples come in various degrees of difficulty
- You can follow the API samples with increasing difficulty and usefulness (C# mostly)
  - DataEntry, DataInterface, DataLink, DataRecord, Meta
  - BulkUserAdd
  - CustomClockWpf, SpeechWpf, PyCustomWpf (IronPython)
  - SurveyManagement (MVVM VB.Net)
  - AuditWorkshop
  - MenuWpf
  - Grid data editor
  - Data Entry Verification
  - Zone definer
  - Data bridge (if it's finished)